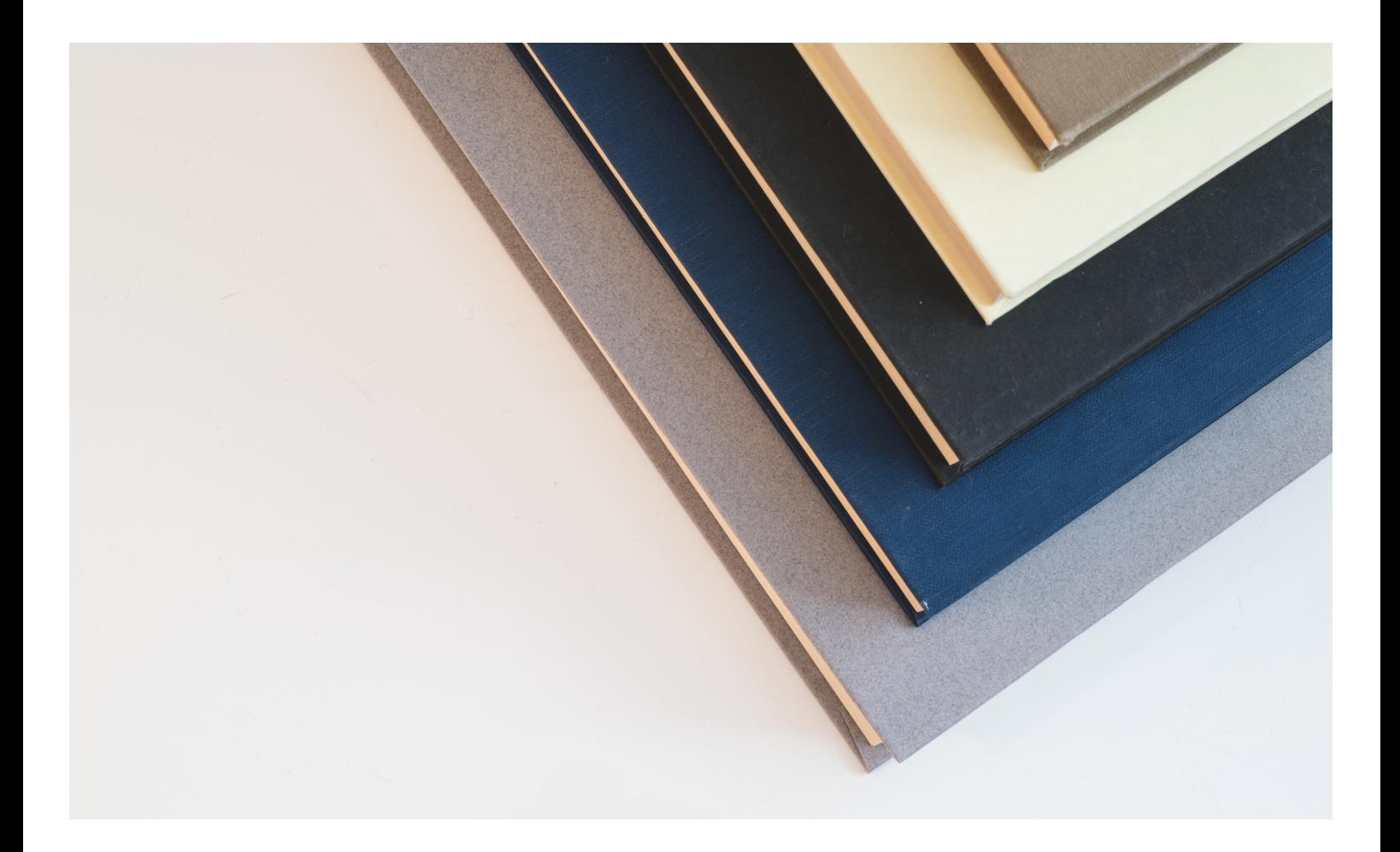

#### MANUAL 2

# FLUXO EDITORIAL NA PROA-UA (OJS3)

Plataforma de Revistas da Universidade de Aveiro (PROA-UA)

2020 Universidade de Aveiro Serviços de Biblioteca, Informação Documental e Museologia Área de Recursos Eletrónicos e Apoio ao Utilizador

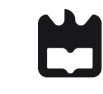

## PROA - UA

A Plataforma de Revistas em Open Access da Universidade de Aveiro (PROA) é um sistema de informação que pretende agregar e disponibilizar em acesso aberto, via Web, as revistas científicas e académicas dos departamentos, escolas e unidades de investigação da Universidade de Aveiro (UA), de forma a contribuir para a disseminação dos resultados da investigação publicada.

Este manual apresenta o fluxo editorial nas suas quatro fases: (1) submissão; (2) revisão; (3) edição de texto (copyediting) e (4) produção e publicação, na perspetiva do Editor-gestor/ Editor, que são os responsáveis pela gestão editorial. São também expostas as perspetivas dos restantes intervenientes no fluxo, designadamente o autor e o revisor.

> PROA - UA Email: sbidm-proa@ua.pt Telefone: 234 247 149 Extensão: 22304 Website: http://proa.ua.pt

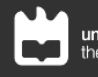

# **Í**NDICE

Fase 1 Submissão -- 5

Fase 2 Revisão -- 8

Fase 3 Edição de Texto -- 18

Fase 4 Produção e Publicação -- 19

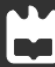

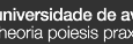

### FASE 1 SUBMISS**Ã**O

### PAPEL AUTOR

O autor faz o registo ou inicia sessão na plataforma e tem duas formas de submeter o artigo: através do painel (menu submissões, opção nova submissão) ou através da página web no menu sobre > submissões.

No separador 1. início, o autor deverá escolher a secção onde pretende submeter, lê e aceita os requisitos de submissão, poderá também escrever comentários ao editor e, por fim, terá que concordar com a política de privacidade.

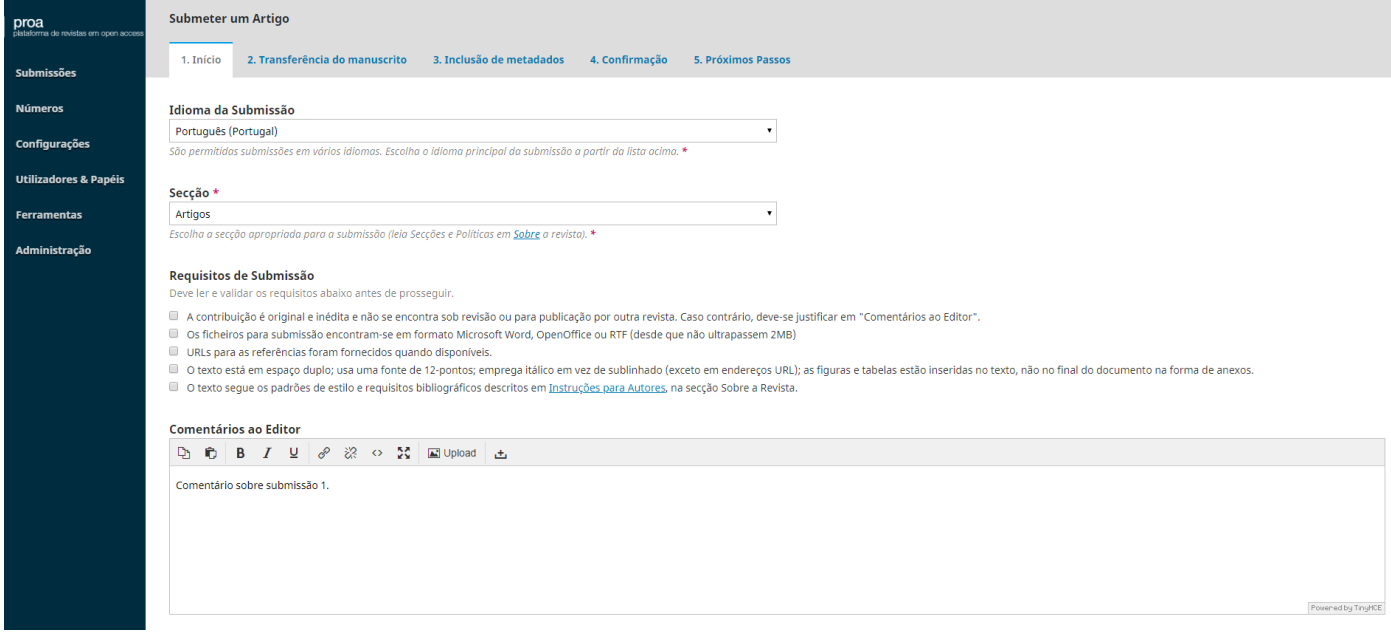

No separador 2. transferência do manuscrito é necessário transferir o ficheiro de submissão e avançar até concluir o carregamento.

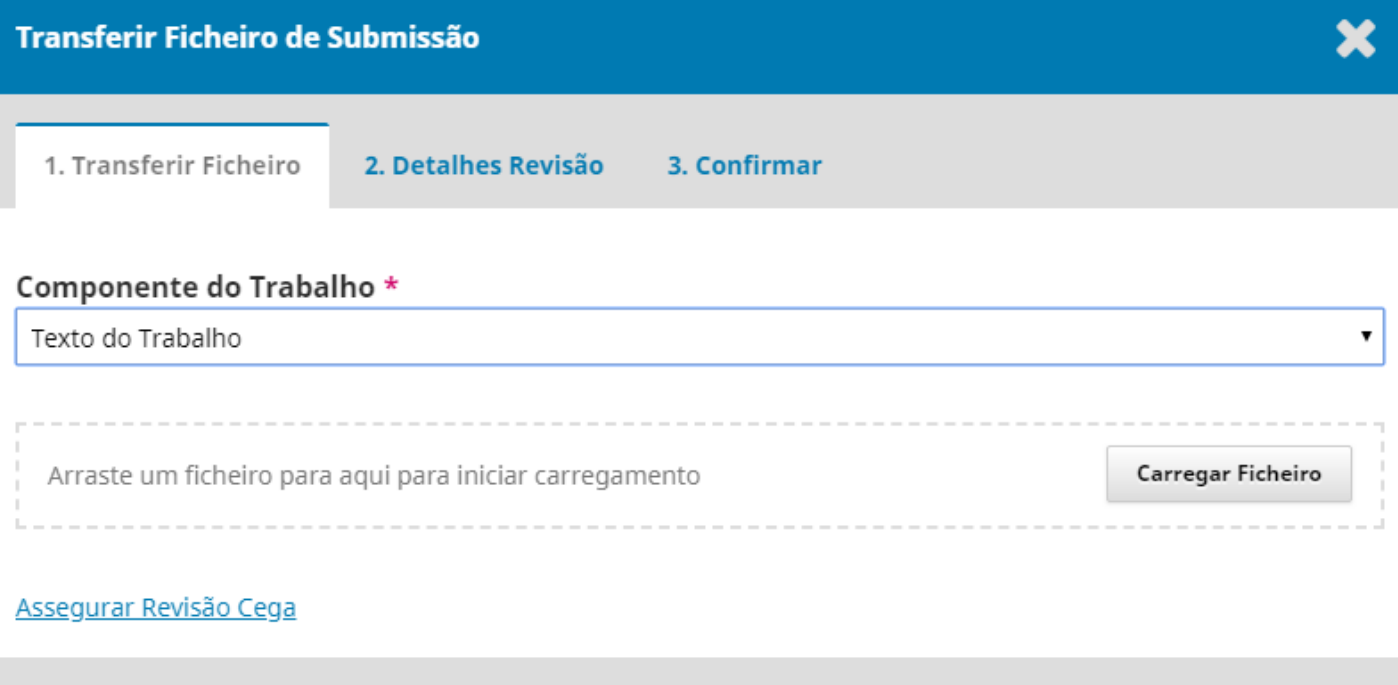

No separador 3. inclusão de metadados, preenchem-se os campos: título, resumo, autores/colaboradores e palavras-chave.

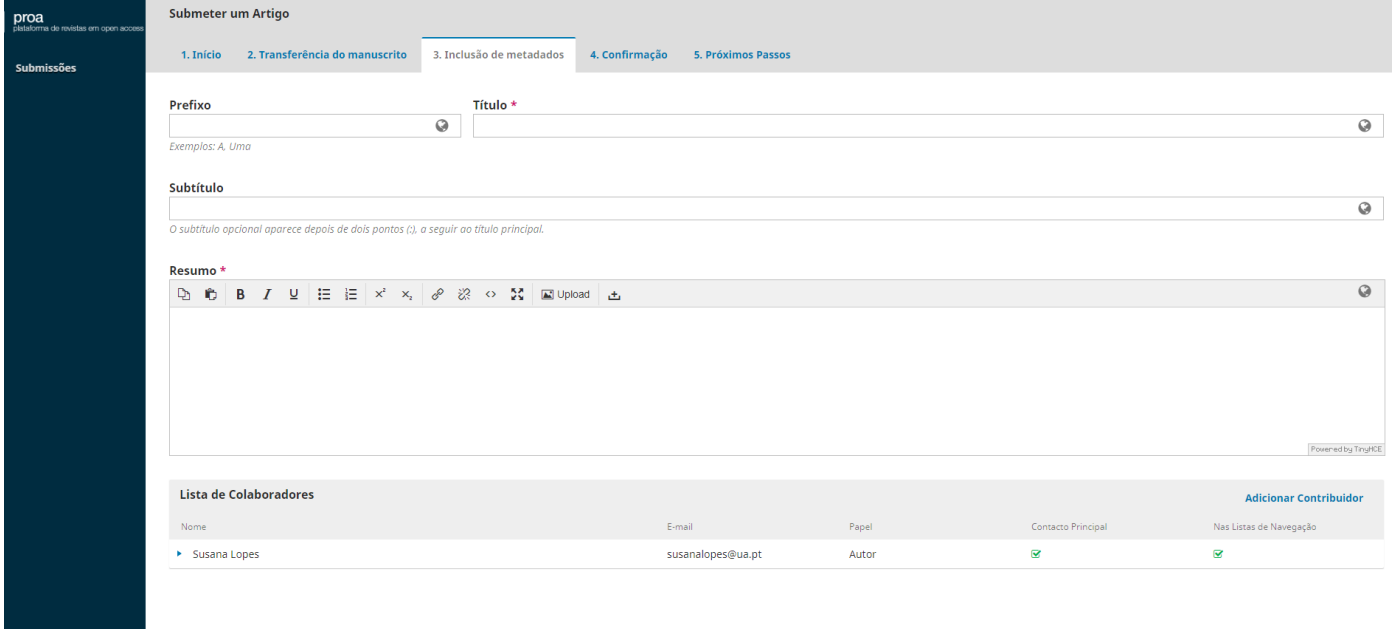

Metadados da submissão

Cancelar

Continuar

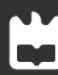

Terminados estes passos, o autor deverá confirmar a submissão do trabalho para concluir o processo.

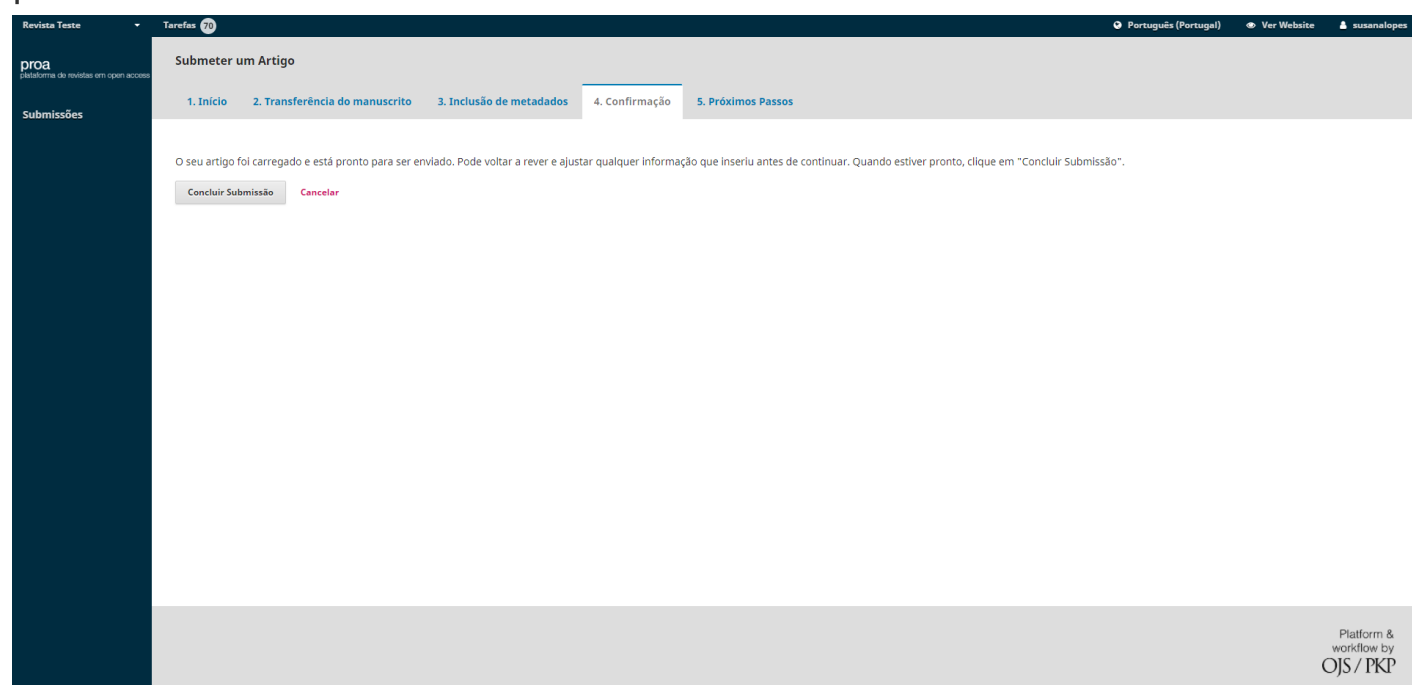

Após a conclusão do processo de submissão, o autor poderá acompanhar o fluxo editorial do seu artigo no menu submissões, separador minha fila.

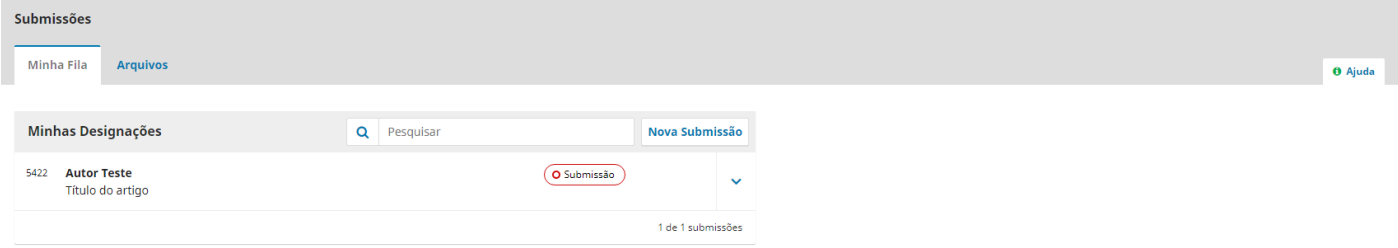

### FASE 2 REVIS**Ã**O

#### PAPEL EDITOR

A fase seguinte à submissão é a revisão. O editor terá no seu painel/email a notificação de uma nova tarefa.

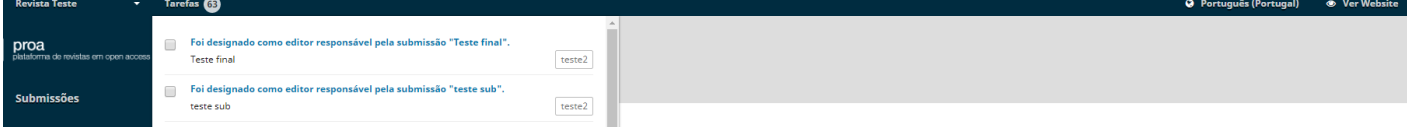

Através do separador ativos, o editor poderá visualizar a submissão, clicando sobre o título da mesma.

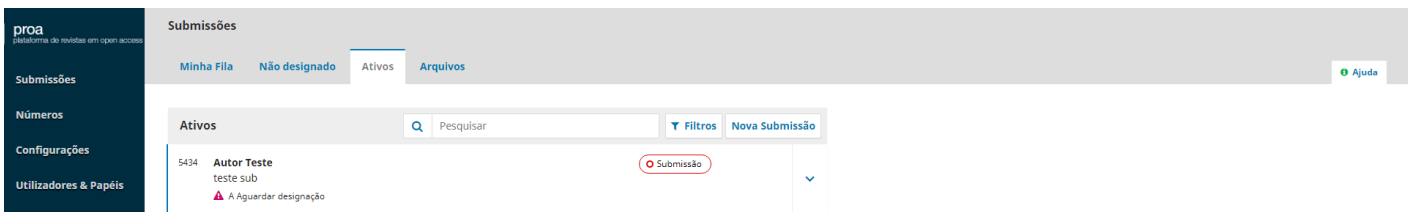

No separador submissão, o editor tem acesso ao documento submetido pelo autor e poderá designar outros participantes para o fluxo editorial desta submissão, nomeadamente um editor de secção.

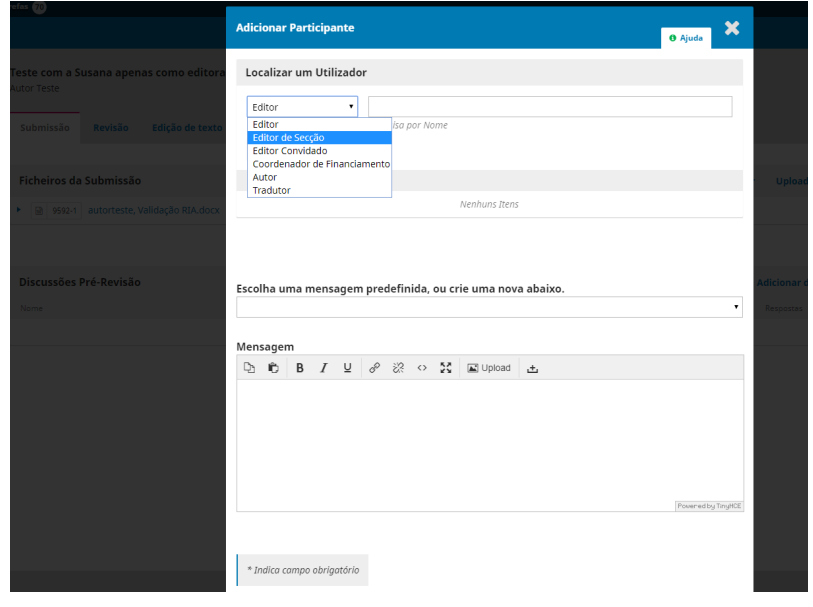

Poderá ainda adicionar discussões com os participantes designados.

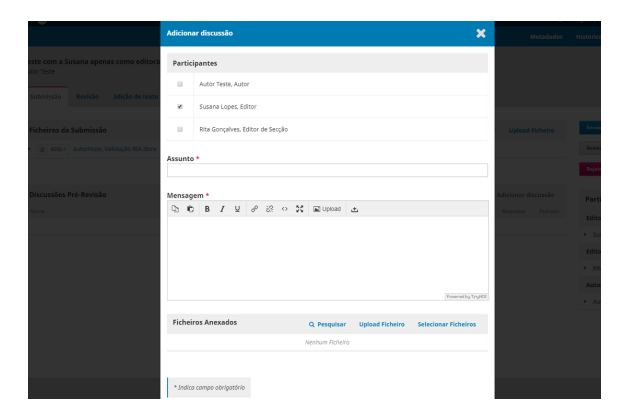

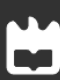

Dentro do separador submissão, clicando em metadados, o editor poderá visualizar e editar os campos preenchidos pelo autor na submissão.

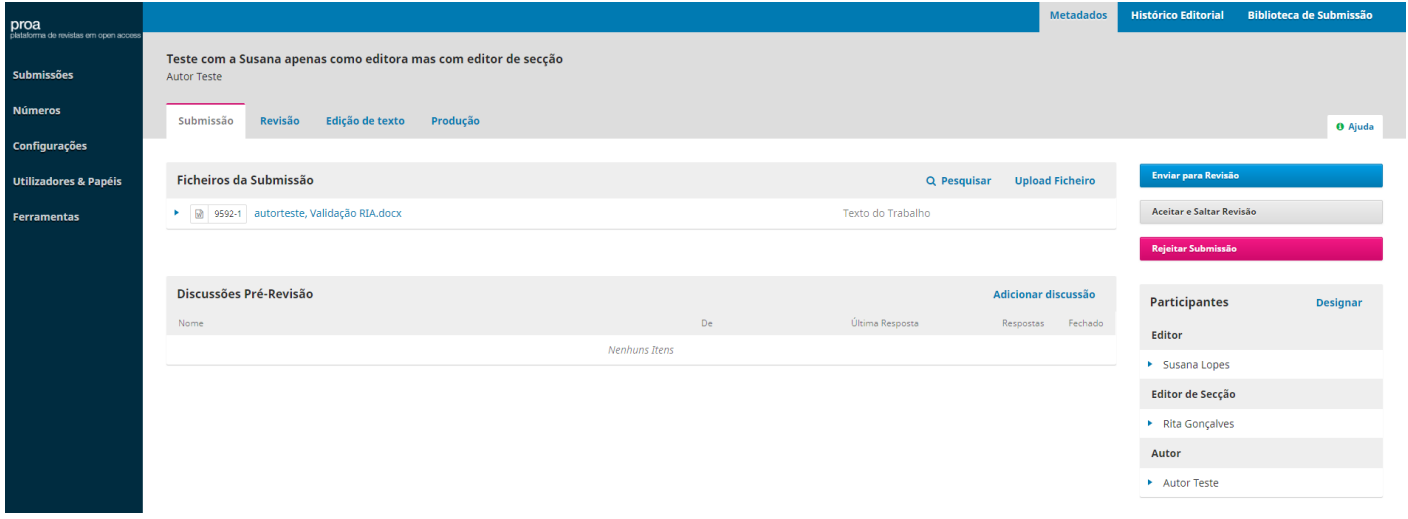

Para iniciar o processo de revisão, o editor deverá clicar em Enviar para revisão. Existem também as opções rejeitar submissão e aceitar e saltar revisão, sendo que esta última envia o ficheiro diretamente para produção.

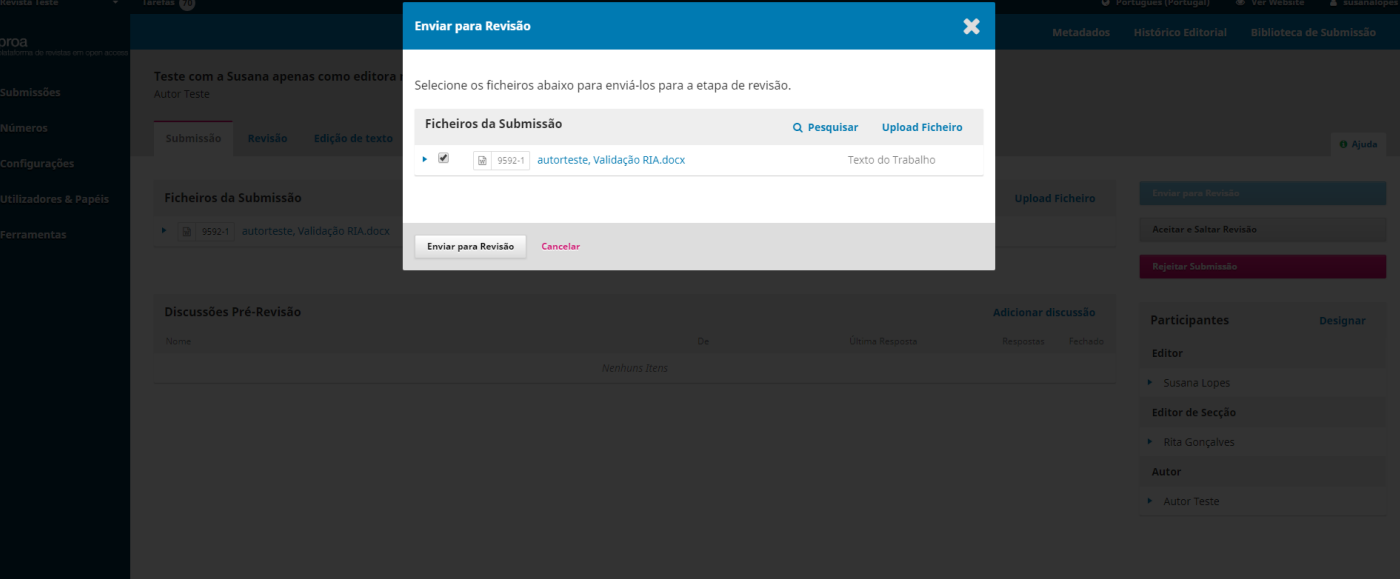

Após o envio para revisão, apresenta-se o separador revisão - ronda 1, onde o editor poderá adicionar um ou mais revisores (tabela revisores, botão adicionar revisor).

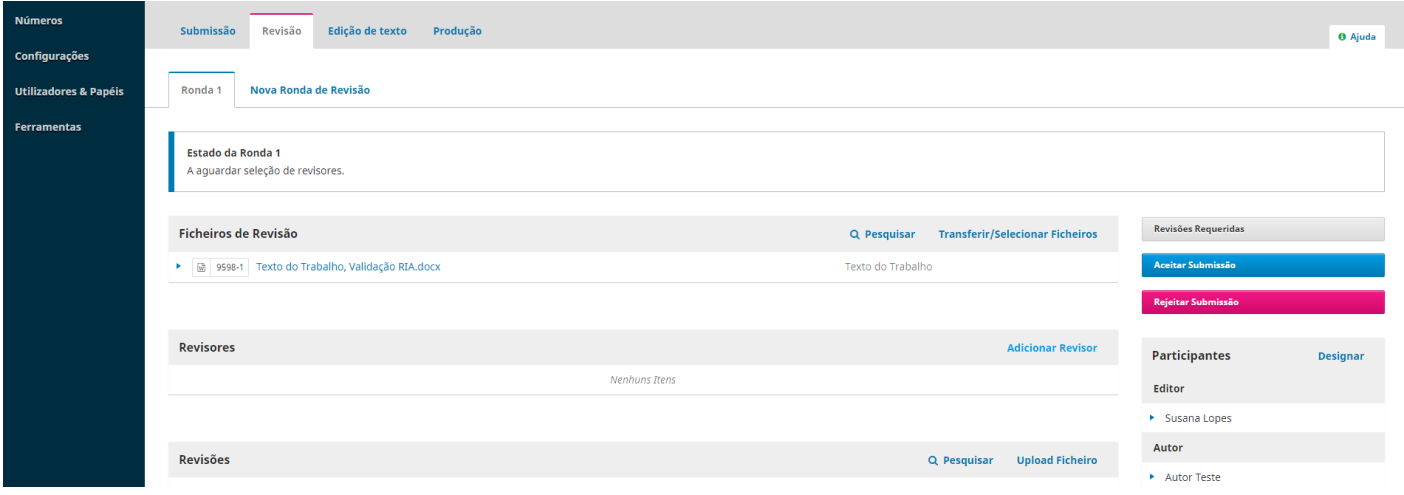

De seguida será necessário assinalar o botão correspondente ao revisor pretendido e clicar em selecionar revisor.

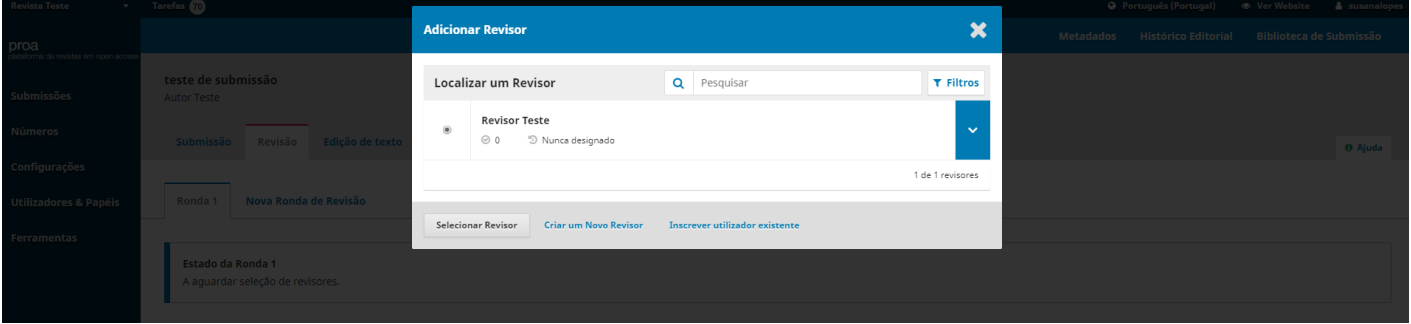

Na janela que surge, o editor poderá visualizar e editar o email que será enviado ao revisor. Não deverão ser modificados os campos de dados automáticos (nome, prazo de resposta, prazo de revisão e url) presentes no corpo do email.

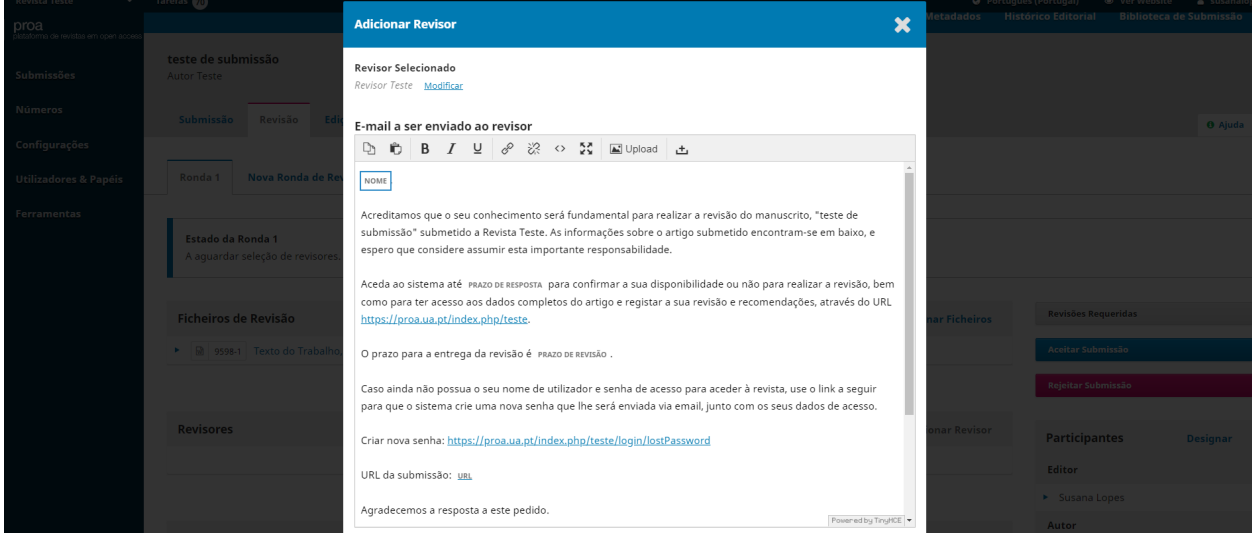

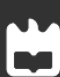

O editor poderá manter ou alterar os prazos de resposta já predefinidos nas configurações da revista, assim como o tipo de revisão. Nesta etapa o editor deve selecionar o formulário de revisão e terminar o processo clicando em adicionar revisor.

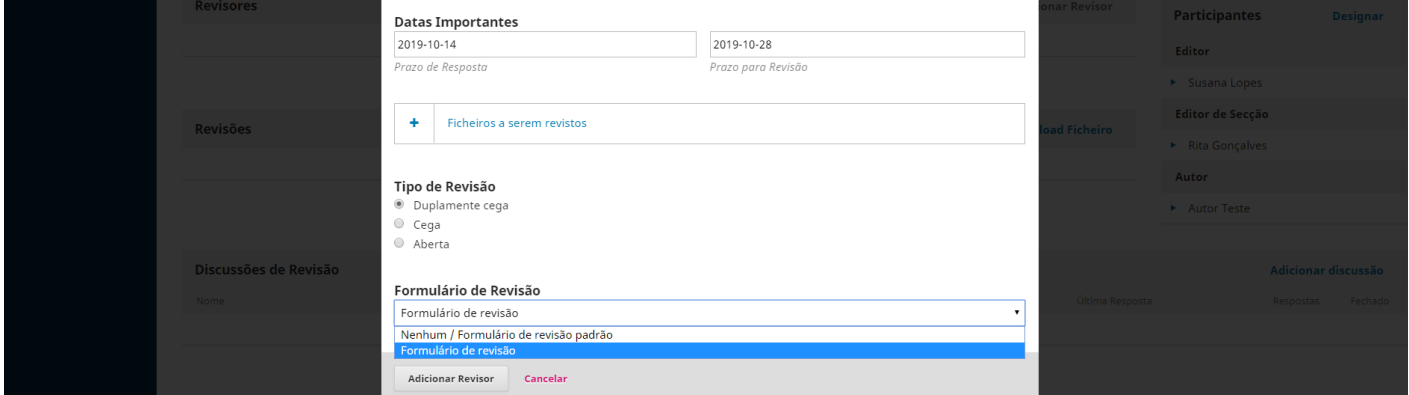

#### PAPEL REVISOR

Após receber a notificação, o revisor entra na plataforma e clica sobre a submissão que lhe foi designada, podendo verificar desde logo os prazos definidos para a revisão.

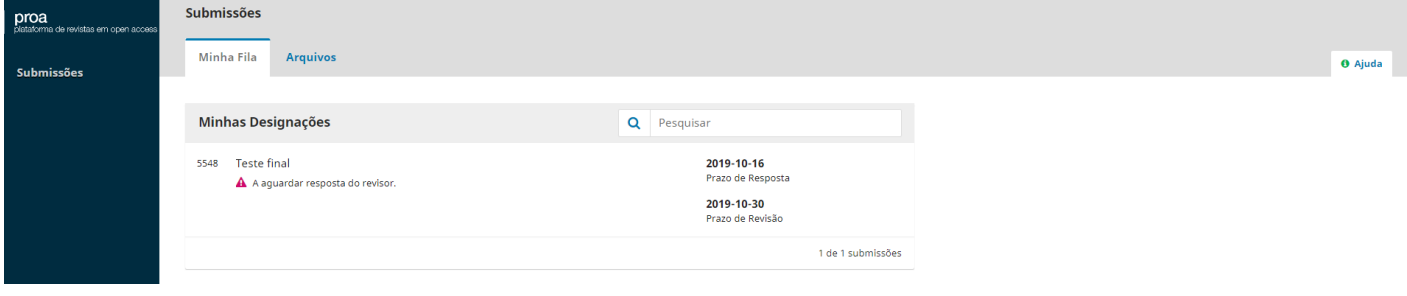

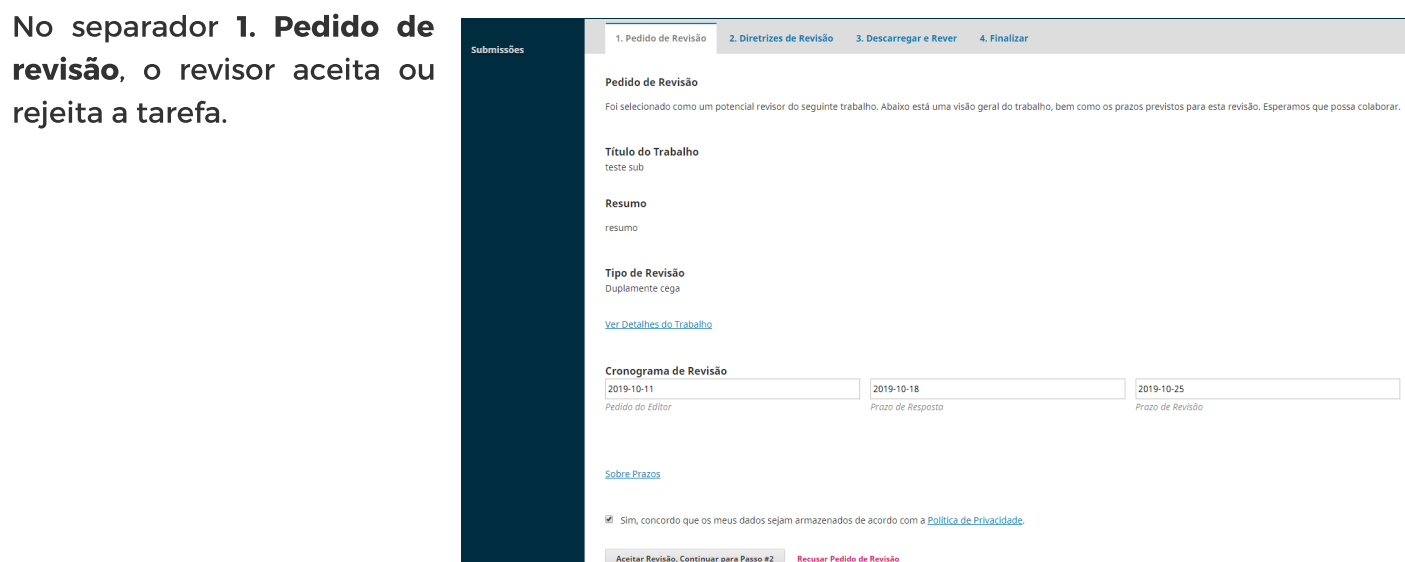

No caso de aceitar a revisão, o próximo passo será ler as diretrizes de revisão no separador 2. Diretrizes de revisão.

No separador 3. Descarregar e rever, o revisor deverá descarregar o ficheiro a ser revisto, poderá reler as diretrizes de revisão e preenche o formulário de revisão incluído no separador.

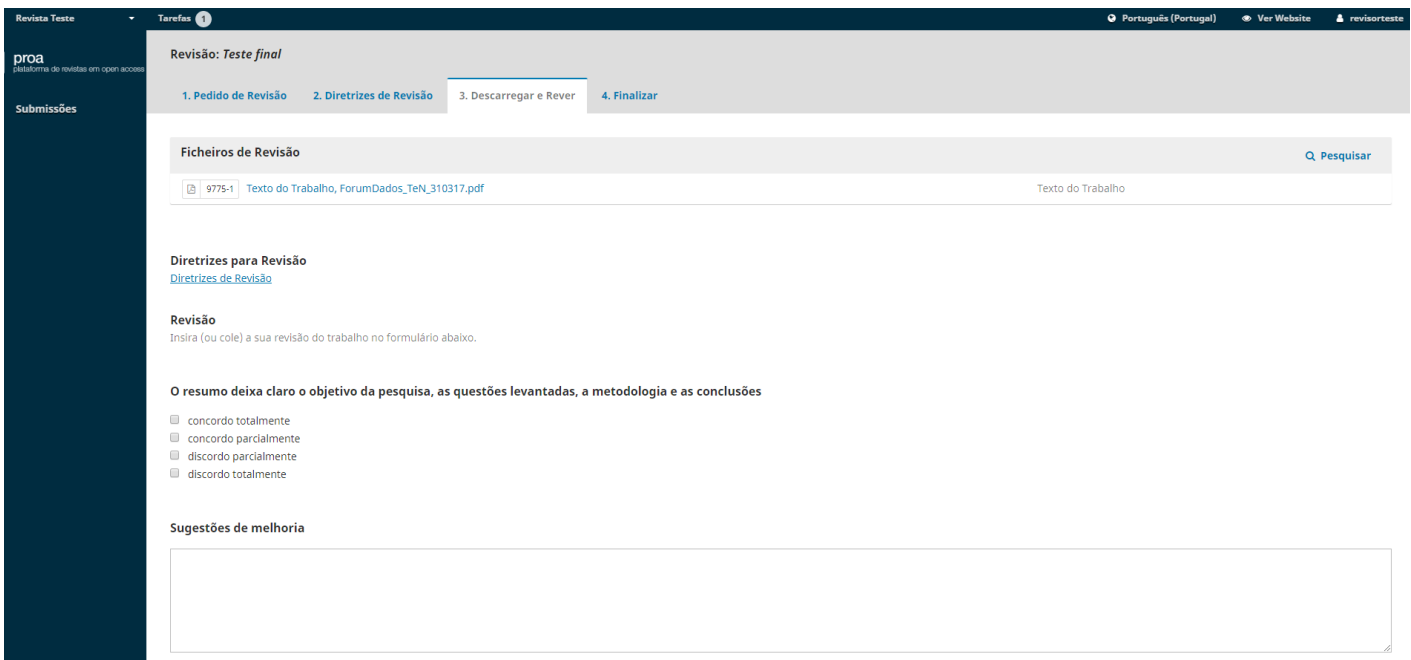

Ainda neste separador, o revisor poderá carregar ficheiros que pretende enviar ao autor ou editor, incluindo o ficheiro original submetido pelo autor com revisões/comentários; adicionar uma discussão com o editor/editor de secção; fazer a recomendação final e, por fim, clicar em submeter revisão.

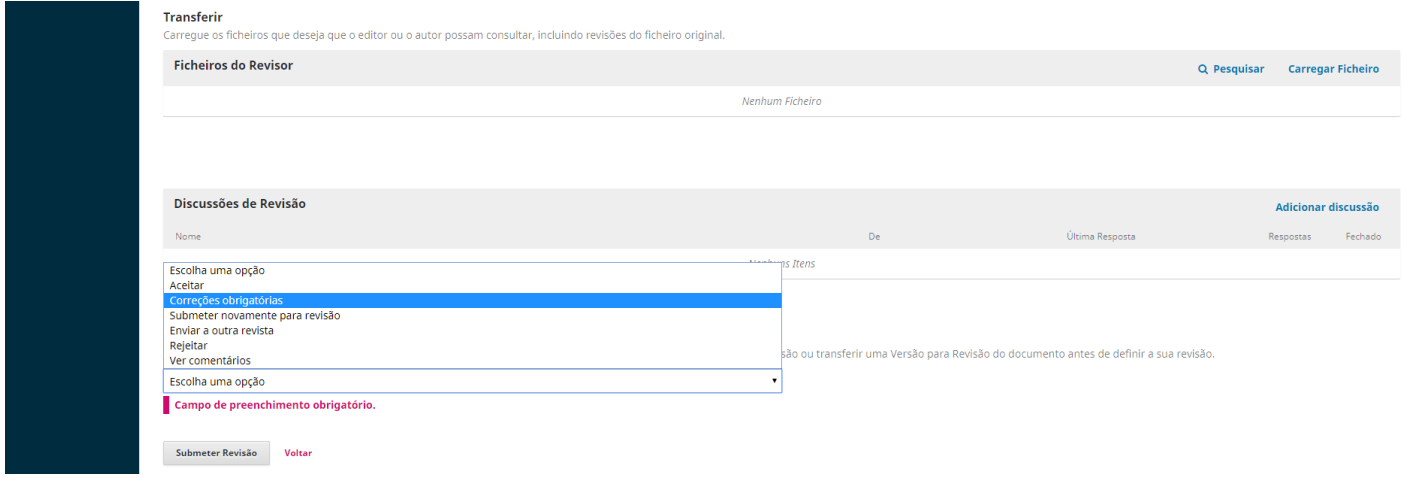

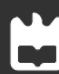

#### PAPEL EDITOR

O editor acede à plataforma e visualiza no menu submissões, separador minha fila, o estado em que se encontra o artigo, com a informação de que foram submetidas novas revisões.

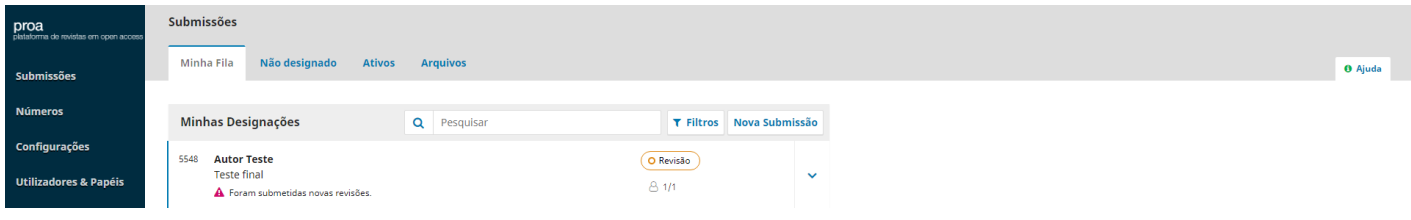

Clicando sobre essa informação, o editor é direcionado para o separador revisão, onde poderá ter acesso à revisão realizada por cada um dos revisores através do botão ler revisão.

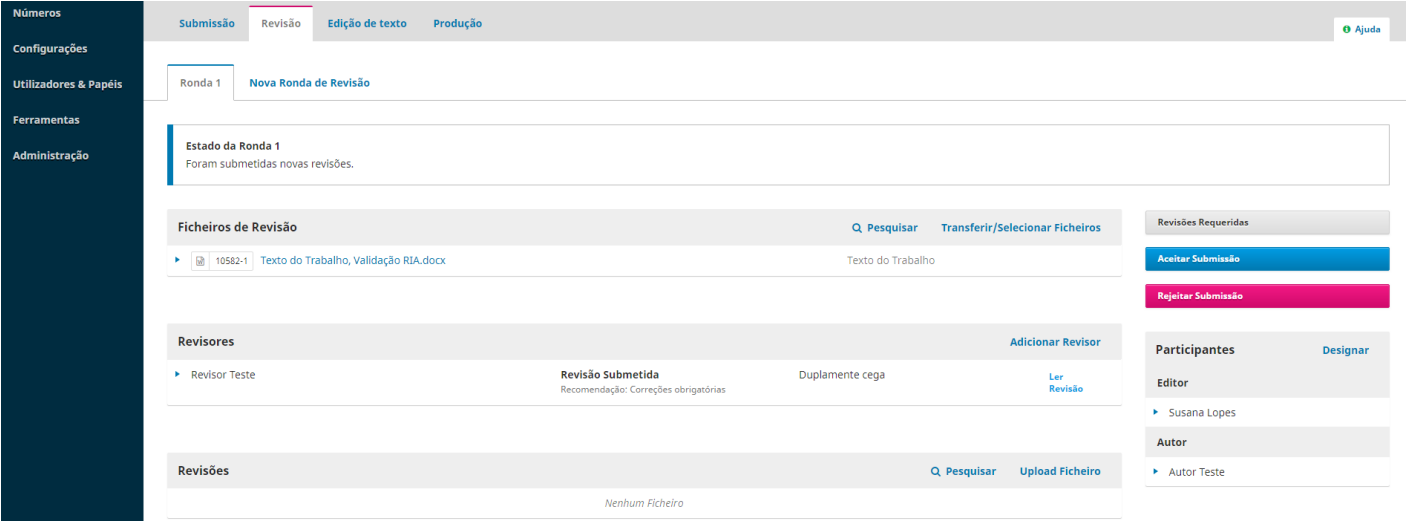

Na janela que surge, o editor lê a revisão (recomendação final; respostas ao formulário; ficheiros revistos e carregados pelo revisor).

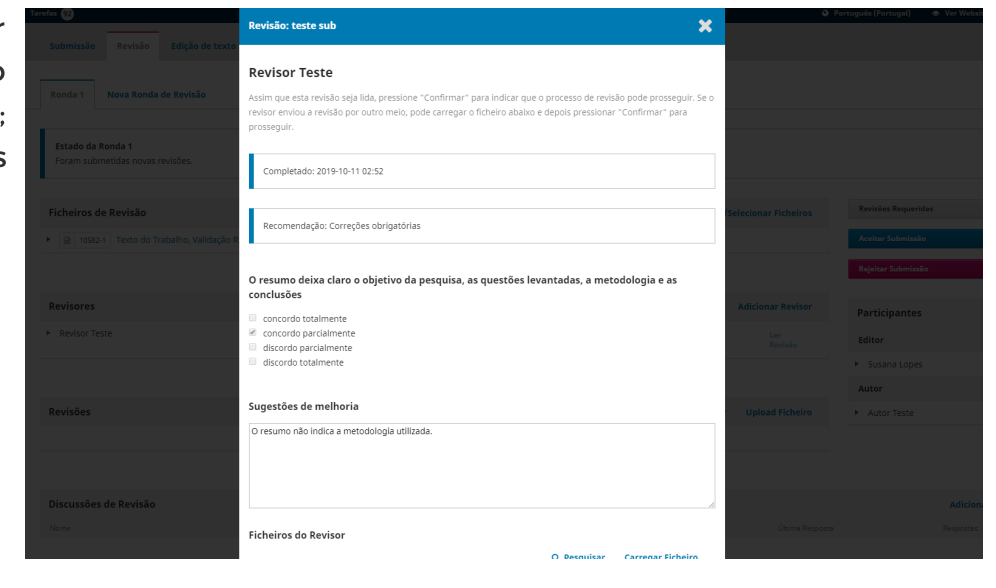

O editor poderá ainda alterar a recomendação efetuada pelo revisor e atribuir uma classificação ao mesmo. Termina-se a tarefa clicando em confirmar.

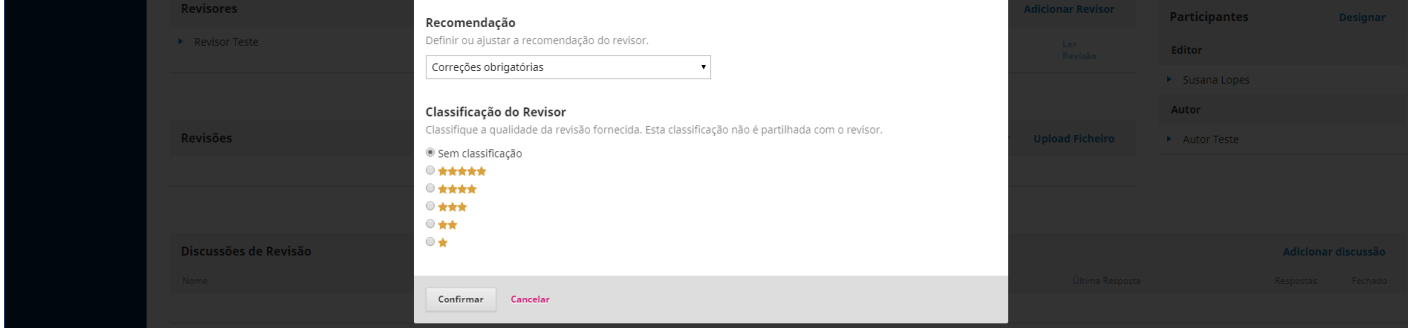

O editor pode agradecer ao revisor clicando em "agradecimento ao revisor".

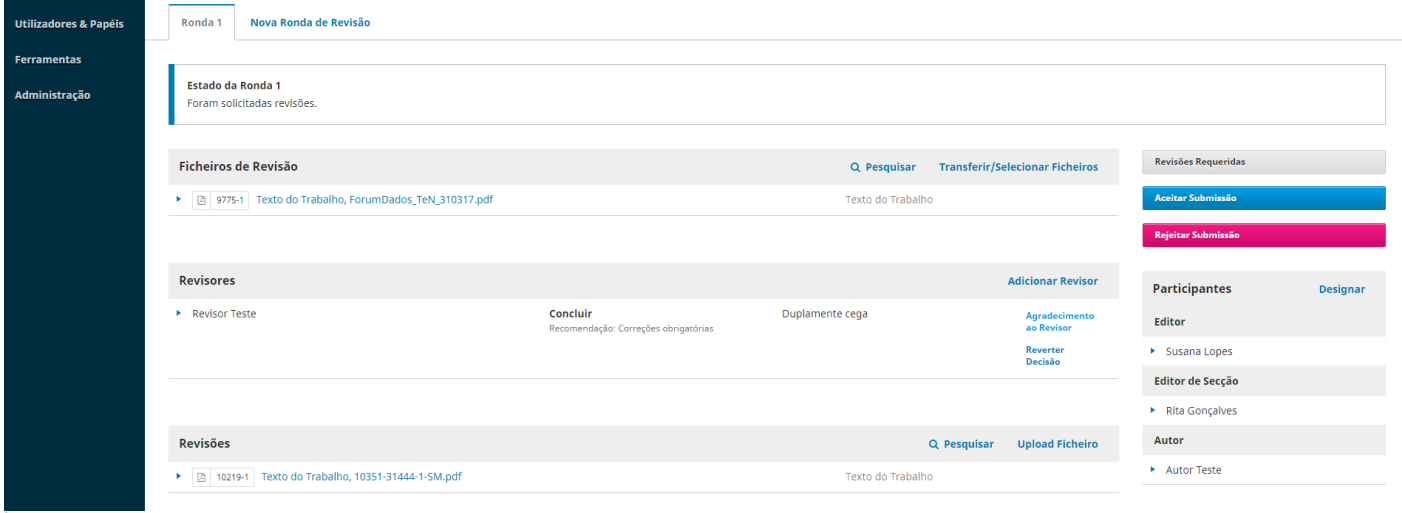

De seguida surge a janela com o email de agradecimento ao revisor, que o editor poderá editar se o pretender, e por fim enviar clicando no botão agradecimento ao revisor.

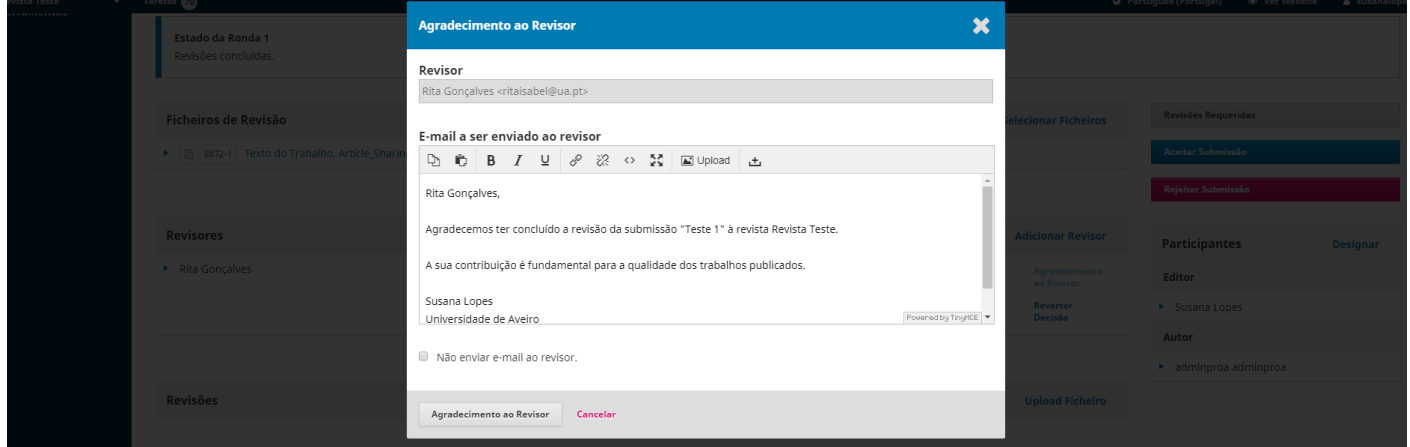

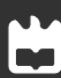

Concluída a revisão por parte de todos os revisores designados, e assumindo que estes recomendaram correções obrigatórias, o passo seguinte é solicitar essas revisões ao autor clicando no botão revisões requeridas.

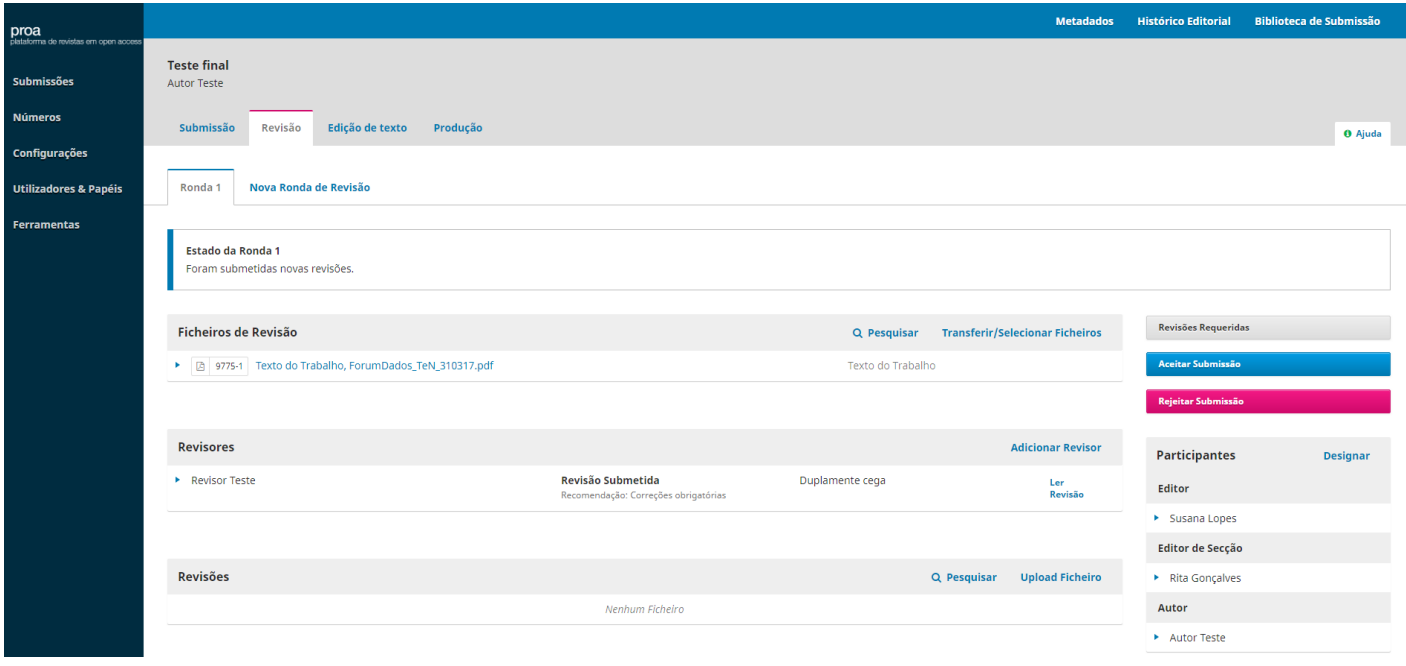

O editor poderá acrescentar ao email a enviar ao autor as informações inseridas por cada um dos revisores (revisor A, revisor B, etc.), clicando no botão +enviar revisões por email. Poderá também enviar ao autor os ficheiros resultantes do processo de revisão. Conclui-se este passo, clicando no botão registar decisão editorial.

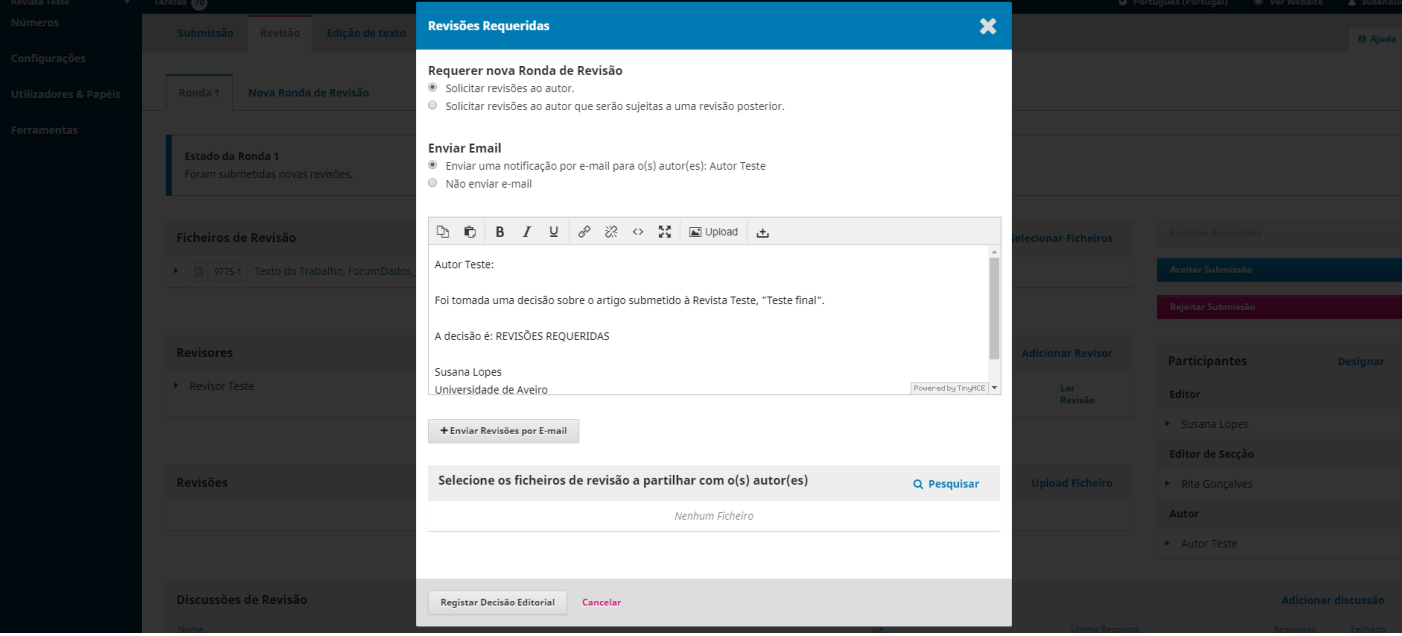

### PAPEL AUTOR

Após receber a notificação por parte do editor, o autor deverá realizar as correções requeridas e proceder ao carregamento de um novo ficheiro na tabela revisões, opção upload ficheiro. O autor pode também iniciar uma discussão de revisão, informando o editor do carregamento do documento já revisto.

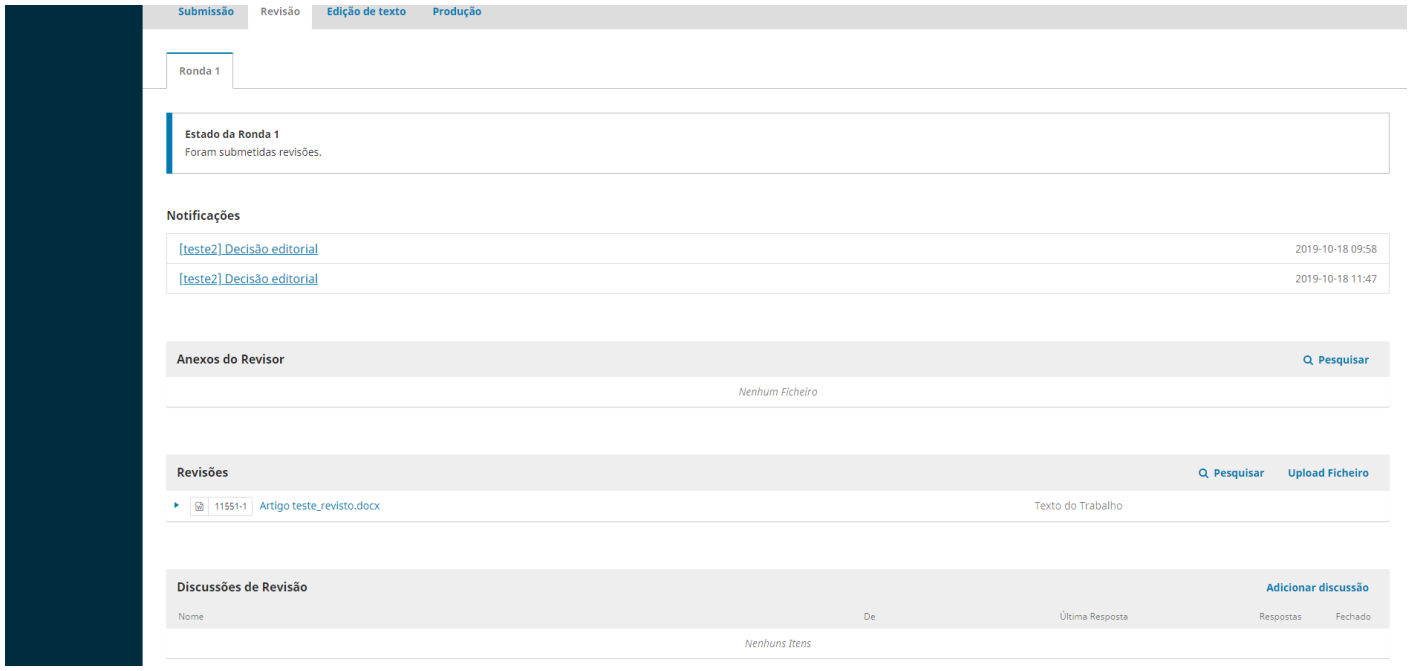

#### PAPEL EDITOR

Após o autor realizar as revisões requeridas e submeter um novo ficheiro, o editor poderá aceitar a submissão, clicando no respetivo botão.

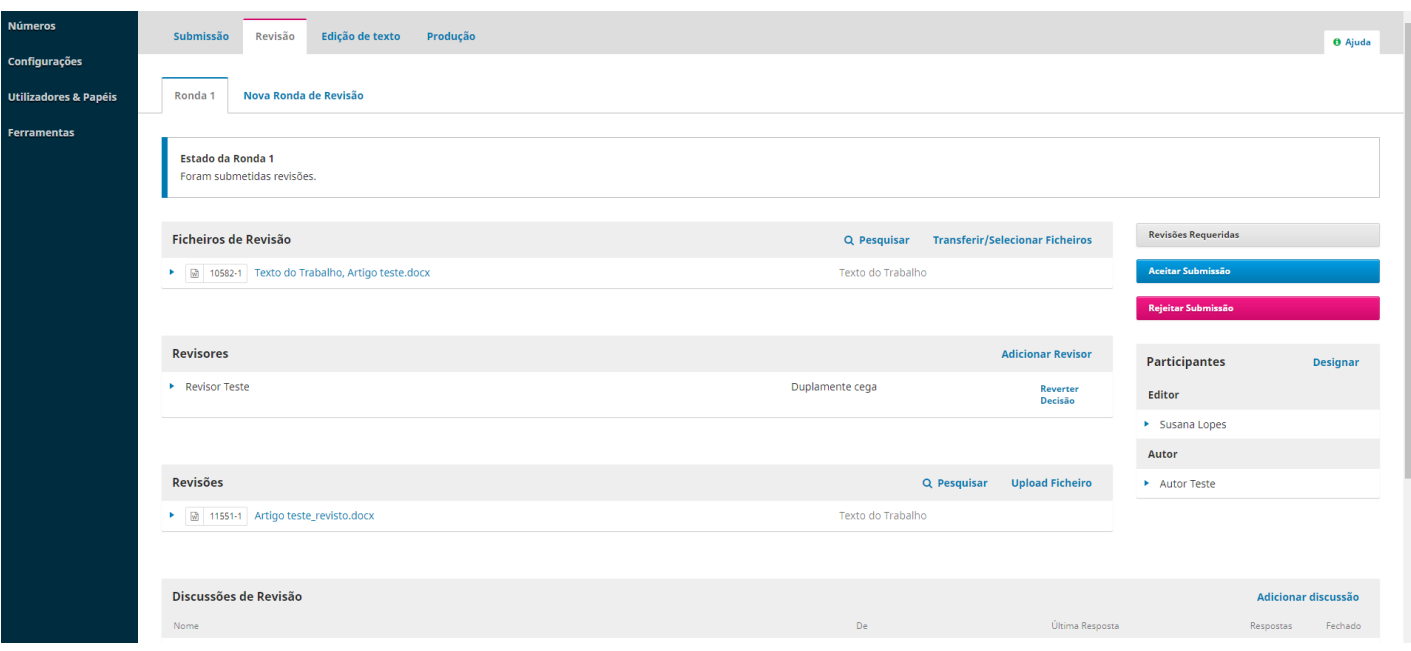

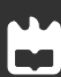

O autor será notificado da conclusão do processo de revisão e passagem do seu trabalho à fase seguinte, por email e/ou no seu painel de tarefas.

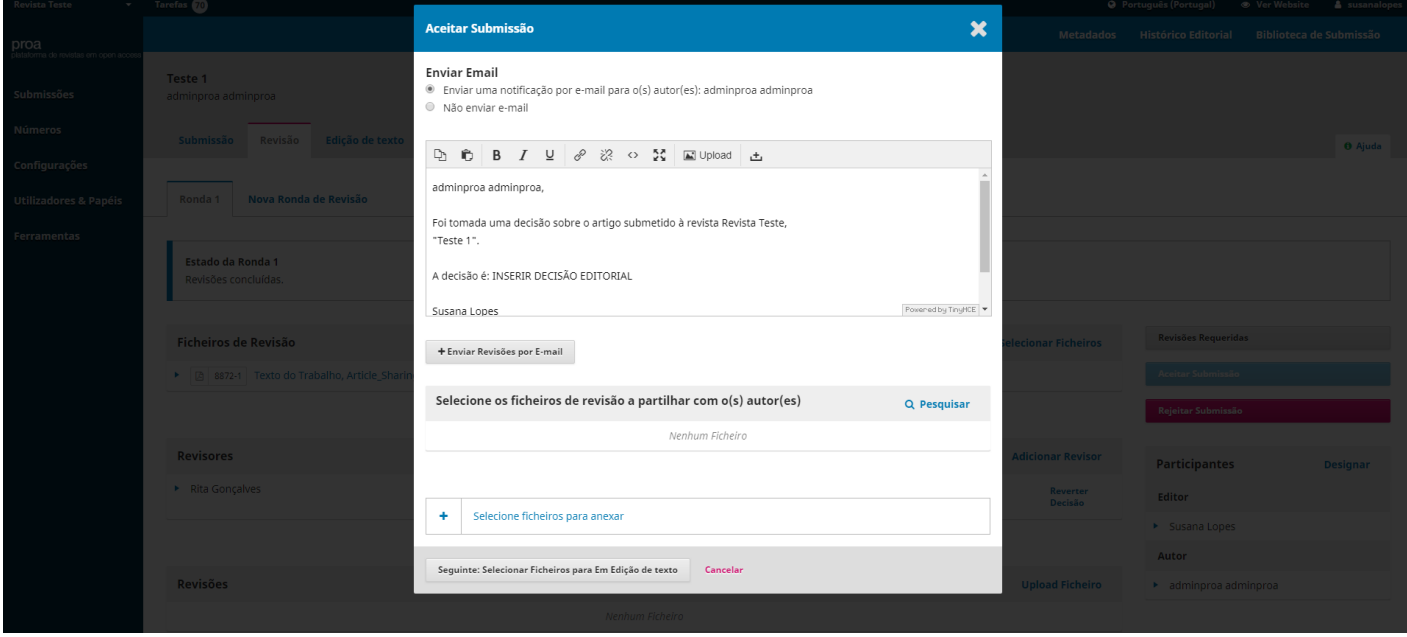

O processo termina com a seleção do ficheiro a enviar para a fase de edição de texto e registo da decisão editorial.

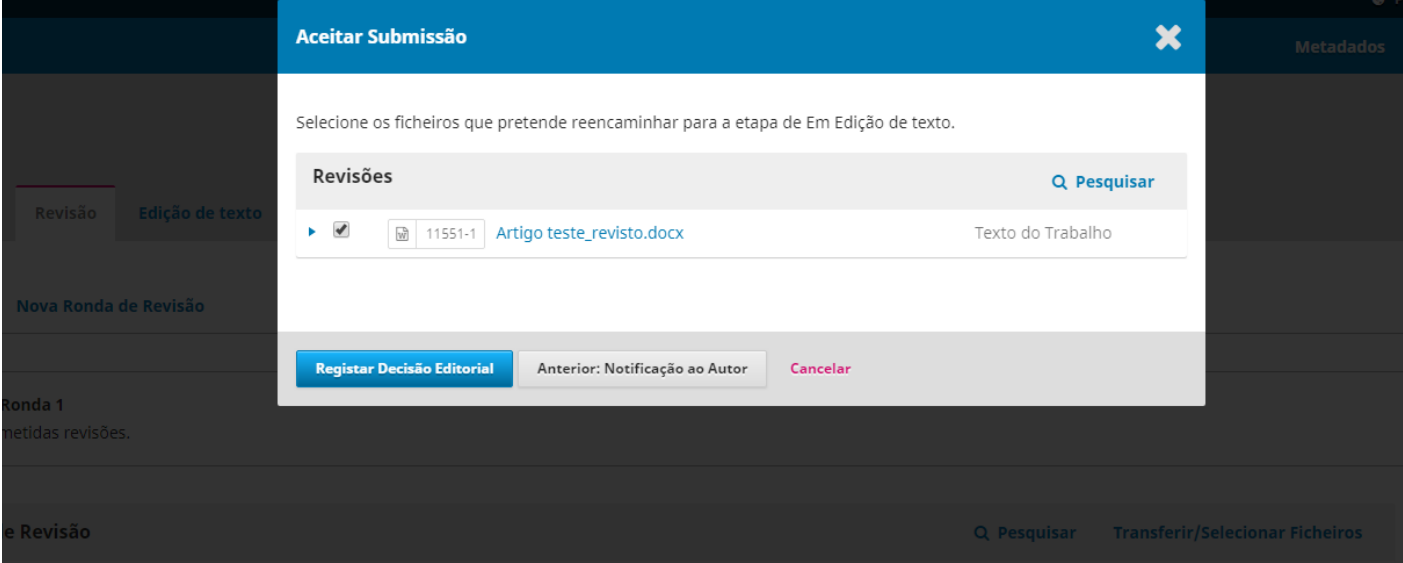

# FASE 3 EDI**ÇÃ**O DE TEXTO (COPYEDITING)

### PAPEL EDITOR

Nesta fase são realizadas correções de carácter editorial, sendo que é possível designar-se um editor de texto, que será notificado.

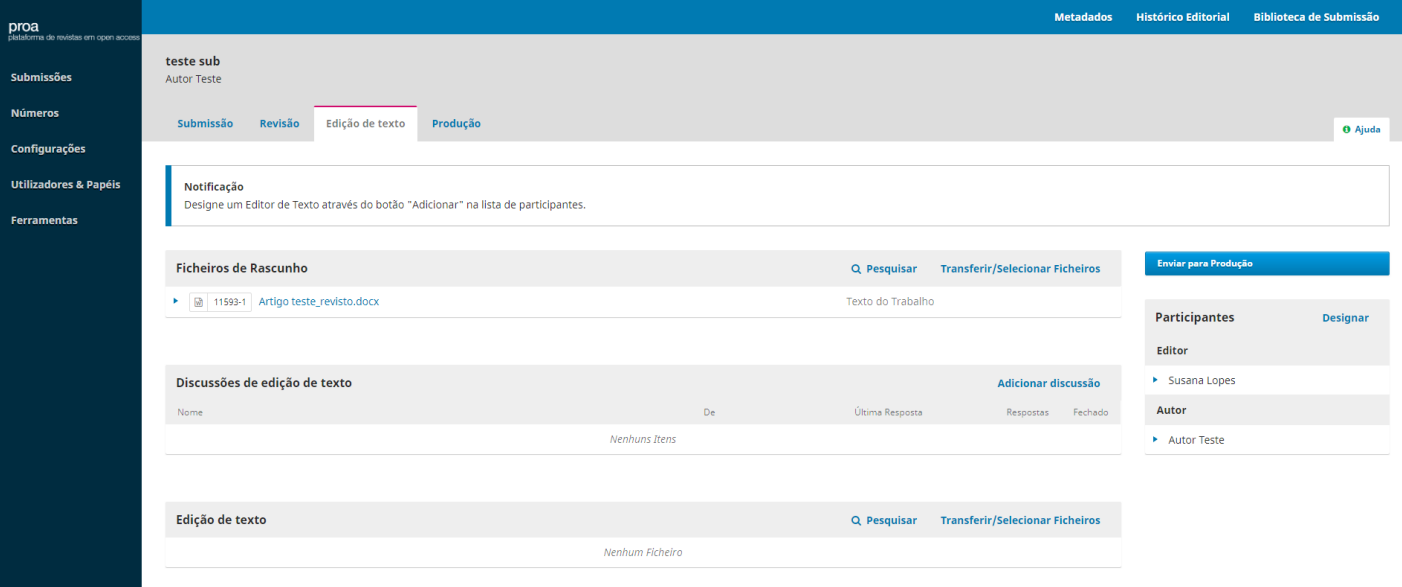

Finalizada a edição, clica-se no botão enviar para produção e o autor será novamente notificado.

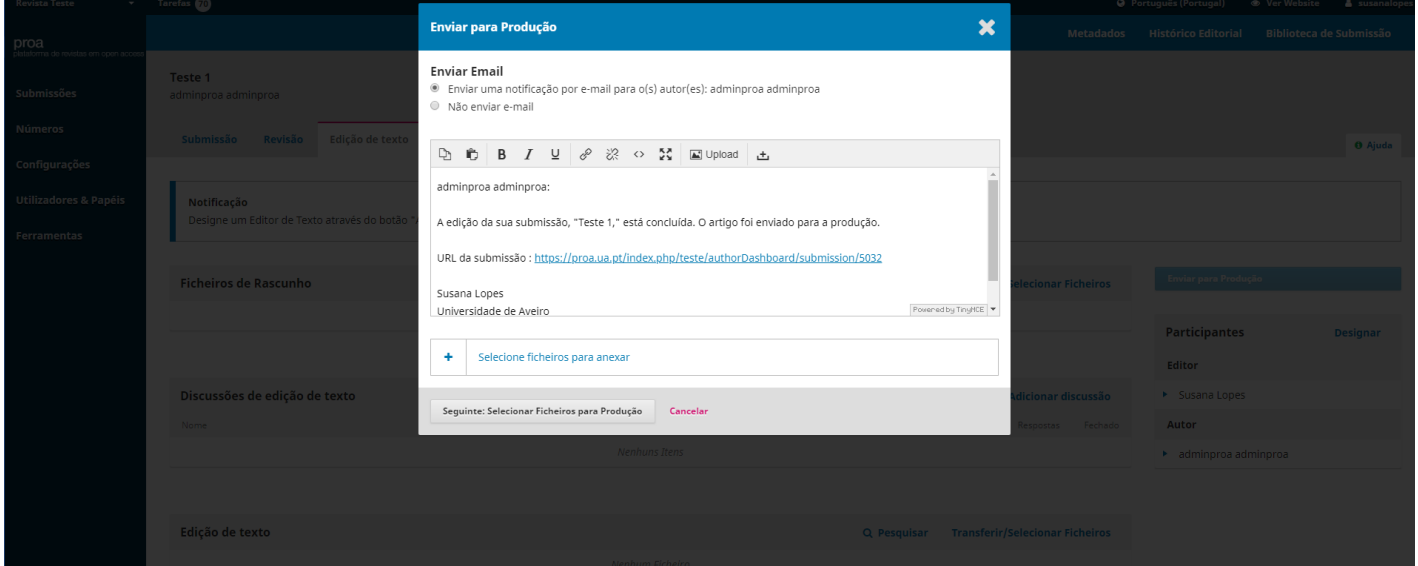

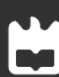

# FASE 4 PRODU**ÇÃ**O E PUBLICA**ÇÃ**O

### PAPEL EDITOR

Nesta última fase, e depois de adicionada a versão final do documento, é necessário clicar no botão agendar para publicação e escolher o número/volume onde será publicado.

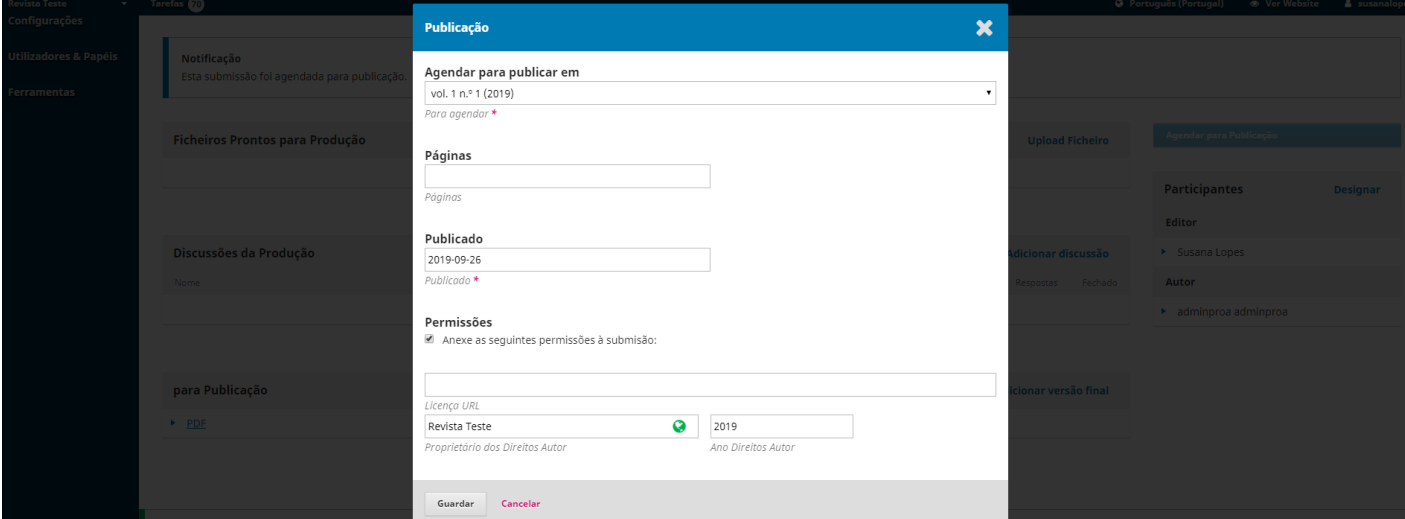

No caso de o número já estar criado é só selecionar, se não estiver, terá que ser criado através do menu > números > edições futuras, opção criar número.

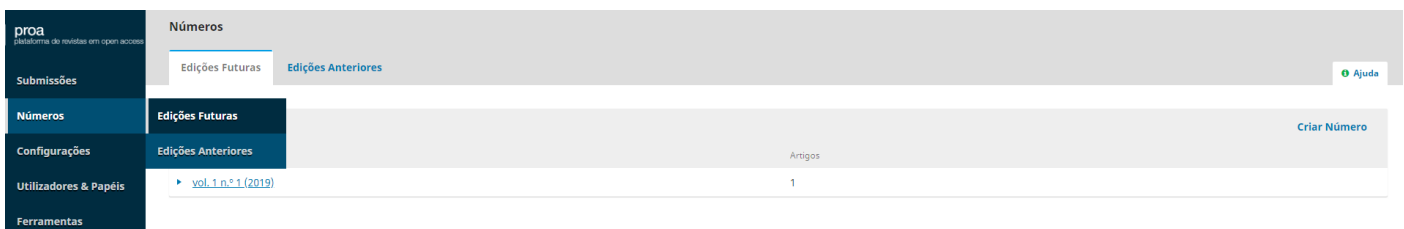

Deverão ser preenchidos os campos volume, número, ano e título, conforme o que está definido para a designação dos números da revista. De seguida devem ser retirados os vistos das caixas correspondentes aos campos que não foram preenchidos.

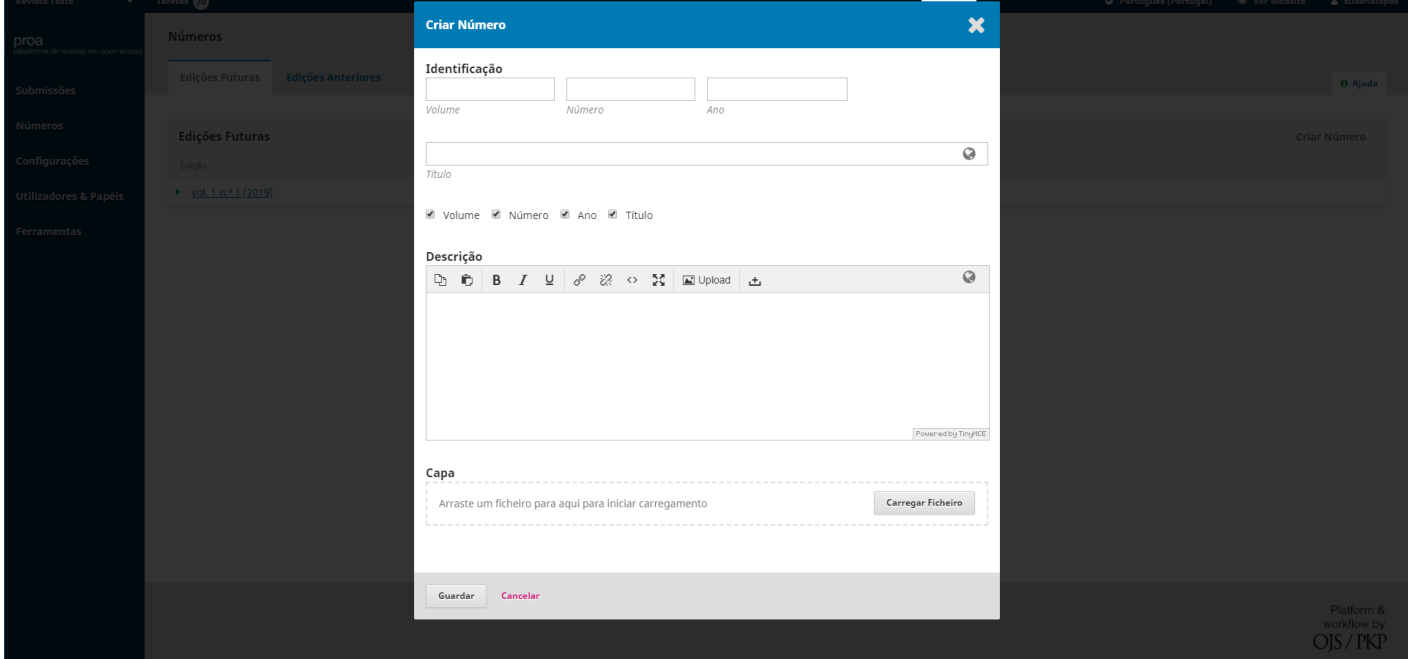

Depois de agendada a publicação de todos os artigos que irão compor o número, é necessário proceder à publicação do mesmo. No menu Números > Edições futuras, clicar na seta azul que antecede o número e depois em publicar edição.

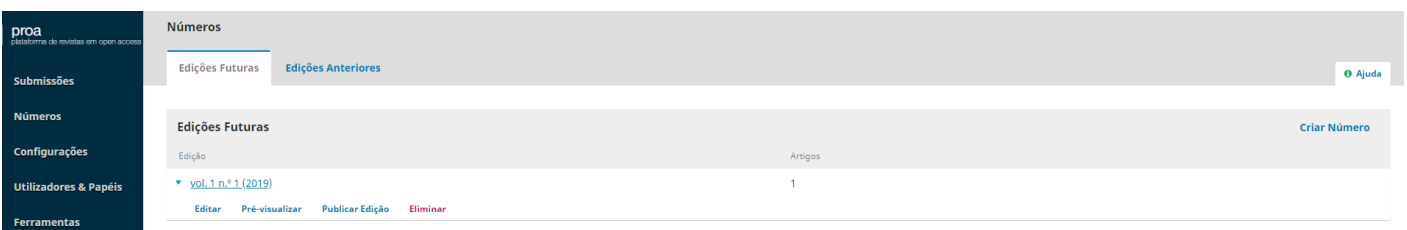

Caso se pretenda, é possível notificar todos os utilizadores registados na revista acerca da publicação do novo número.

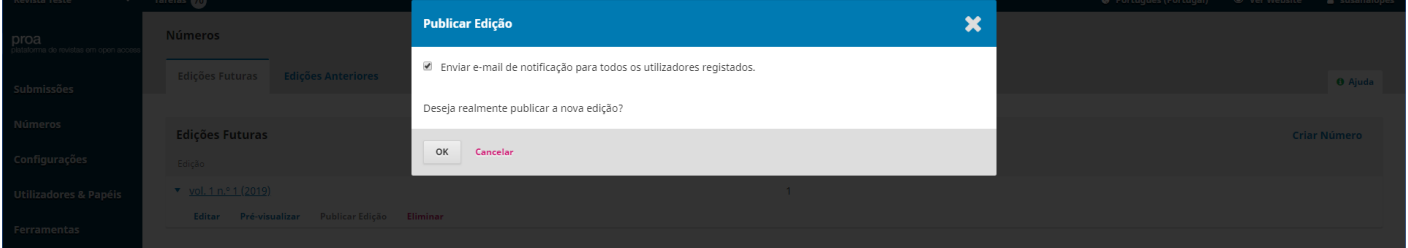

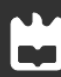

O número passará a constar do separador números anteriores do menu números.

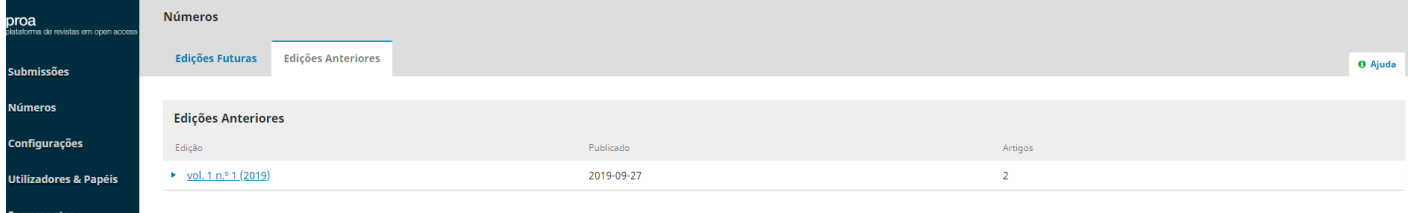

Clicando em ver website na barra superior do painel de trabalho, visualiza-se o resultado final no interface público da revista. O número encontra-se em destaque na página inicial da revista e também acessível através do menu atual.

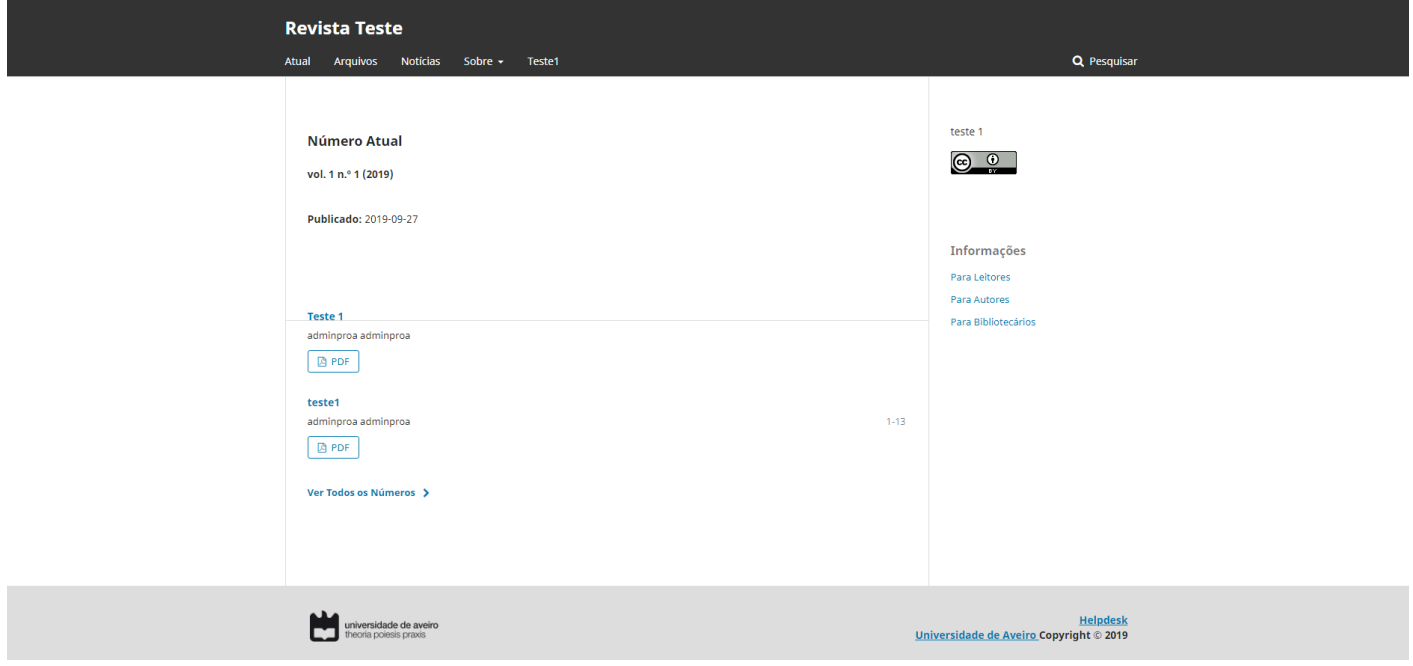

Terminadas todas estas etapas, está concluído o processo de publicação na plataforma PROA-UA/OJS 3.

#### PROA - UA

Universidade de Aveiro Serviços de Biblioteca, Informação Documental e Museologia Área de Recursos Eletrónicos e Apoio ao Utilizador

Email: sbidm-proa@ua.pt Telefone: 234 247 149 Extensão: 22304 Website: http://proa.ua.pt

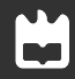

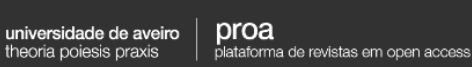